# ¿Como consultar la ejecución de un contrato en Secop II?

1. Identificar el número y el año del contrato en la base de datos dispuesta en el Micro sito, junto a su link.

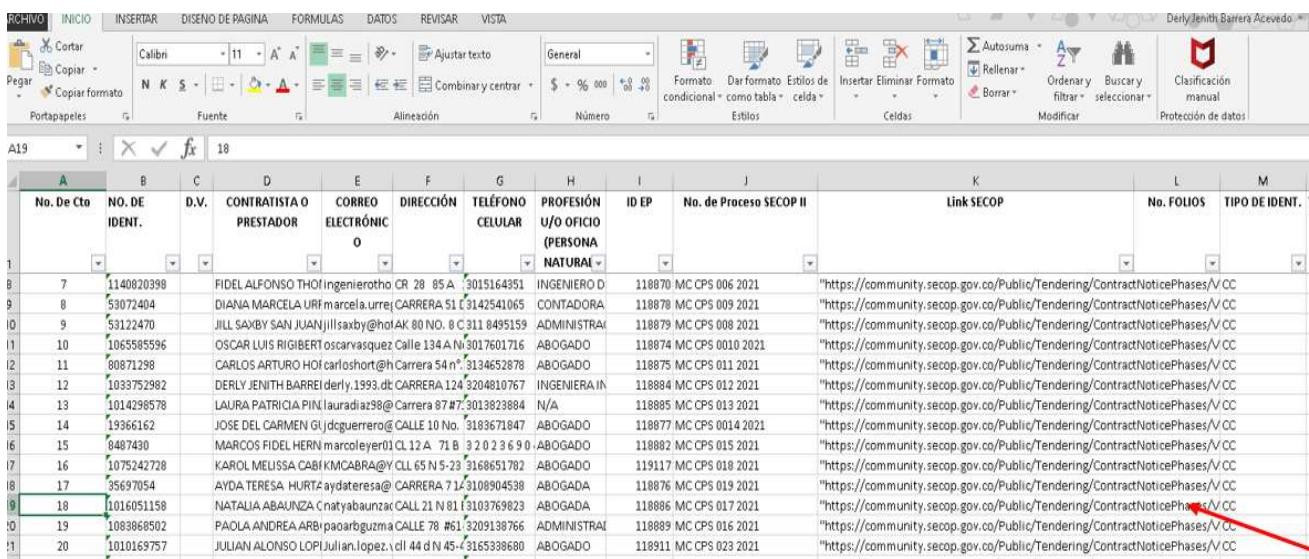

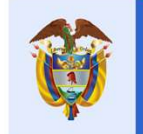

Mincultura

## 2. Copiar y pegar el link en el buscador de google

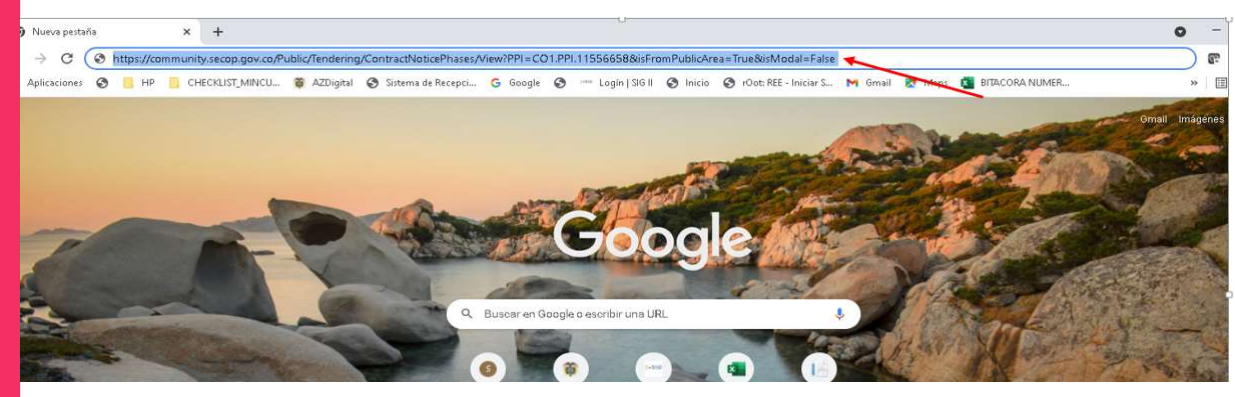

## 3. Nuevamente copiar y pego el link en el buscador de google

 $\rightarrow$   $\textbf{C}$   $\bullet$  https://community.secop.gov.co/Public/Tendering/OpportunityDetail/Index?noticeUID=CO1.NTC.16357928isFromPublicArea=True8isModal=False Aplicaciones @ HP | CHECKLIST, MINCU... @ AZDigital @ Sitema de Recepci... G Google @ - Login | SG III @ Inicio @ rOot: RE - Iniciar S... M Gmail R Maps ( BTACORANUMER...

Rodear a

Abajo puede ver el enlace para cada fase del procedimiento.

Nota: Para compartir el enlace, hay que seleccionarlo, copiar y después pegar en la herramienta donde va a transmitir la información.

Fase de ofertas

https://community.secop.gov.co/Public/Tendering/OpportunityDetail/Index?noticeUID=CO1.NTC.1635792&isFromPublicArea=True&isModal=False

### GRUPO DE CONTRATOS Y CONVENIOS

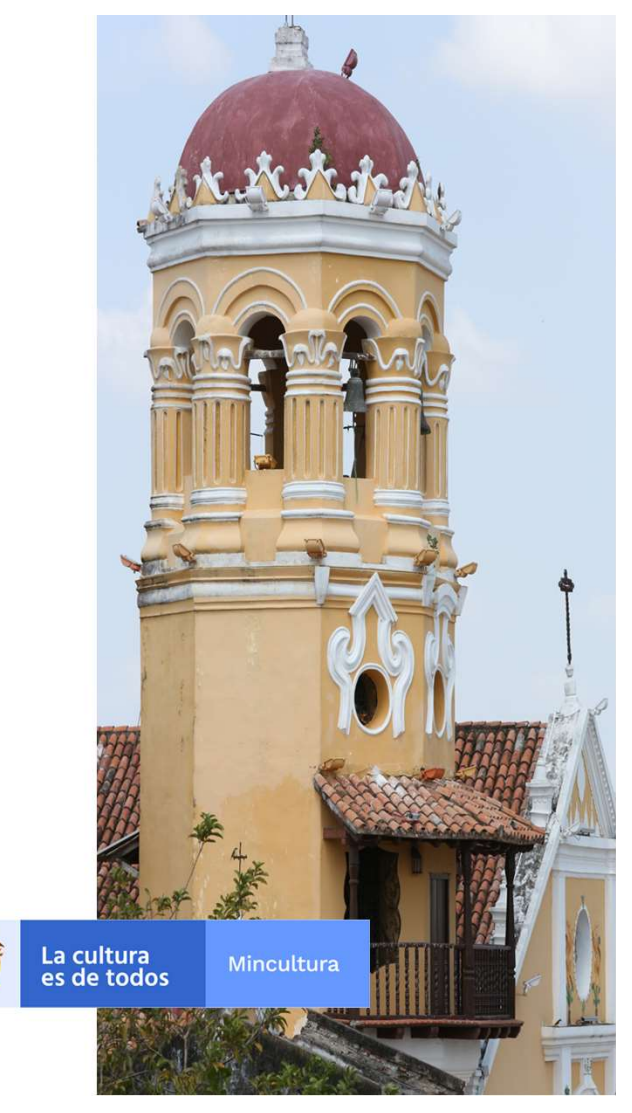

## 4. Marcar no soy un robot.

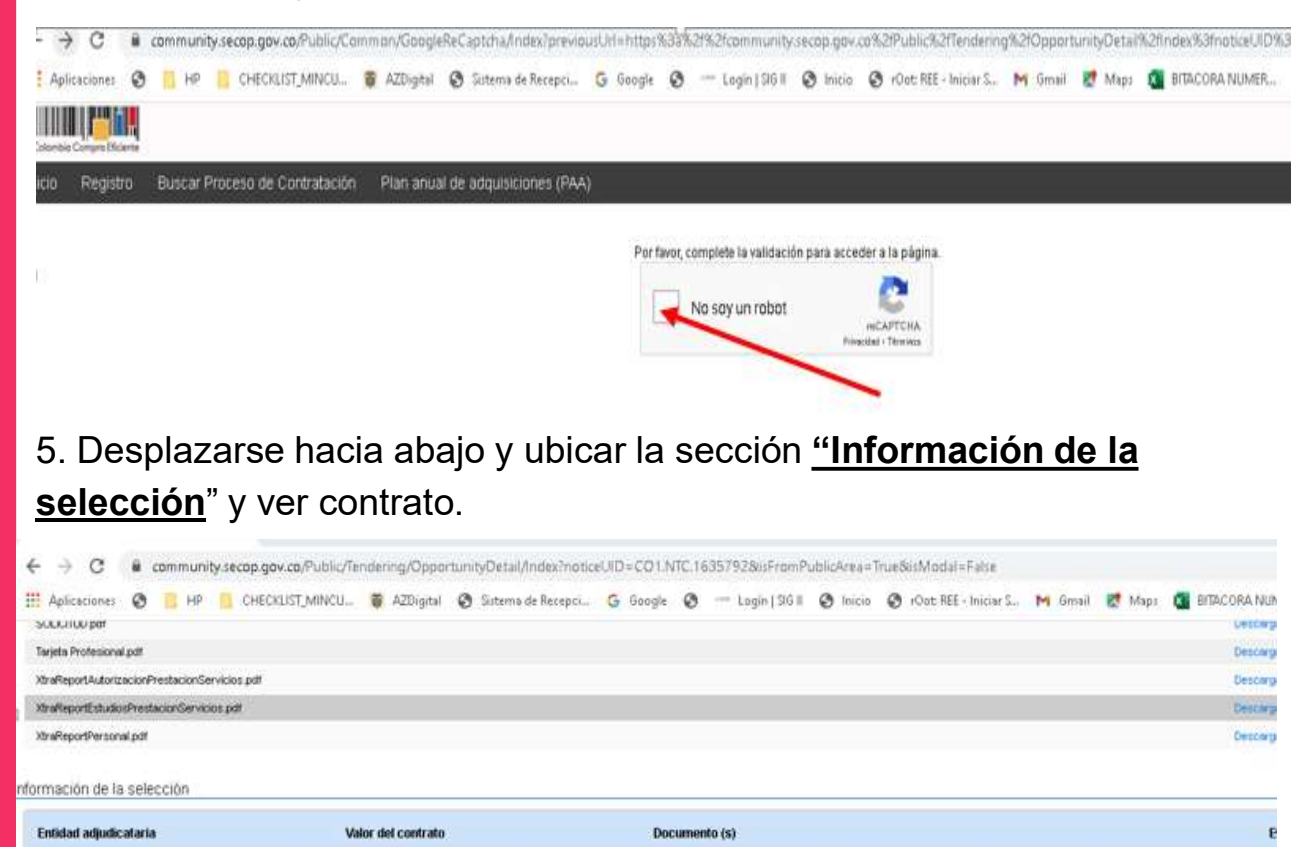

Descargar

Ver contrato

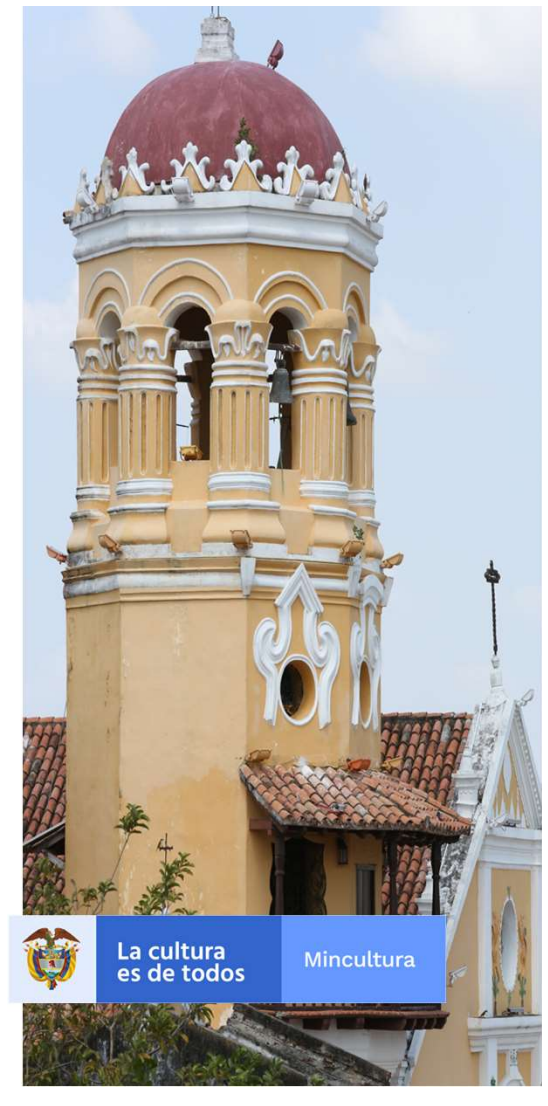

GRUPO DE CONTRATOS Y CONVENIOS

Natalia Abaunza Quiano

8.433.333,00 COP

6. En seguida usted tendrá acceso a todas las secciones del contrato incluyendo la sección No. 7 "Ejecución del Contrato".

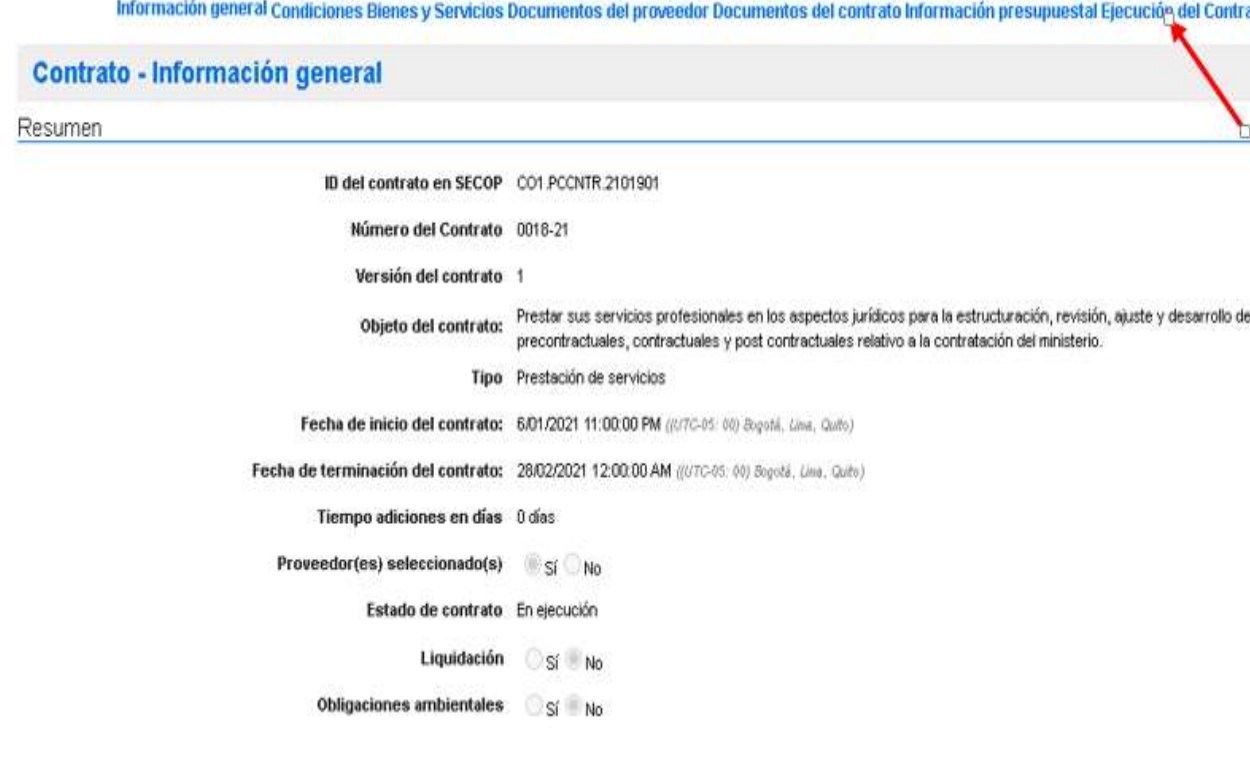

GRUPO DE CONTRATOS Y CONVENIOS

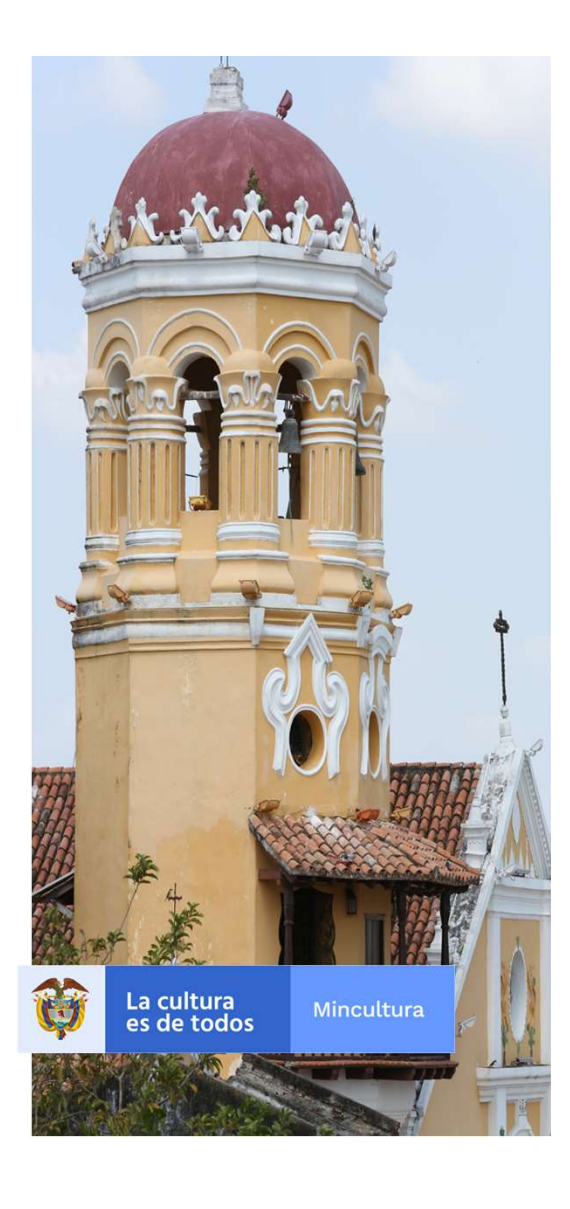

7. En esta sección usted podrá consultar toda la información correspondiente a la Ejecución Contractual como informes, facturas, entre otros.

Ejecución del Contrato Ejecución del Contrato

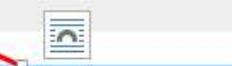

Porcentaje Recepción de artículos

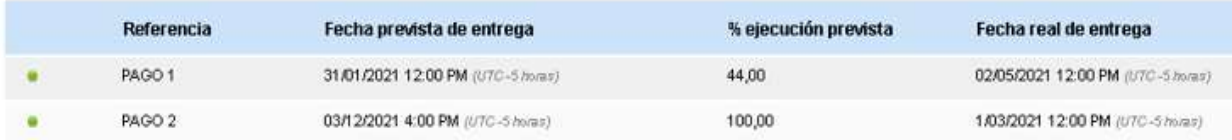

Facturas del contrato

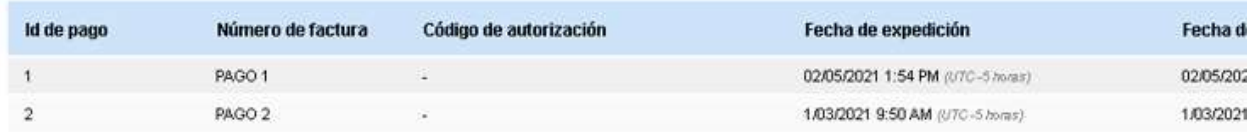

#### Documentos de ejecución del contrato

**Descripción** 

Nombre del documento

No existen resultados que cumplan con los criterios de búsqueda específicados

#### **GRUPO DE CONTRATOS Y CONVENIOS**

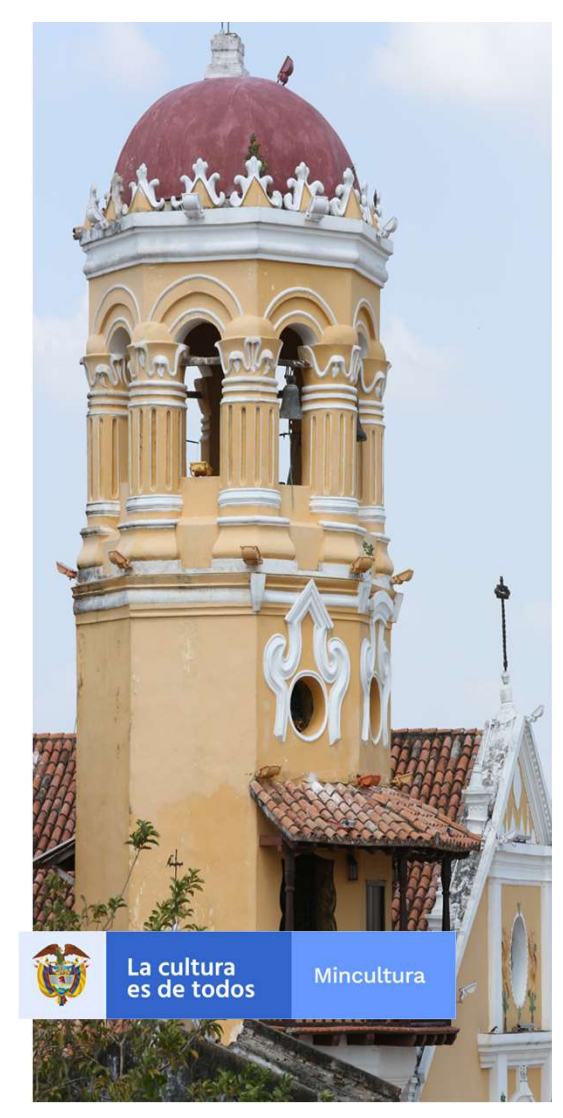